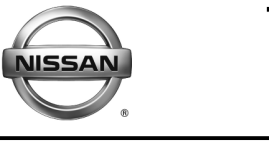

#### BU **RVICE ETIN**

**Classification: Reference: Date:** 

AT12-009g NTB12-103g March 28, 2019

# **CVT / TCM CALIBRATION DATA "WRITE" PROCEDURE**

**This bulletin has been amended. See AMENDMENT HISTORY on the last page. Please discard previous versions of this bulletin.** 

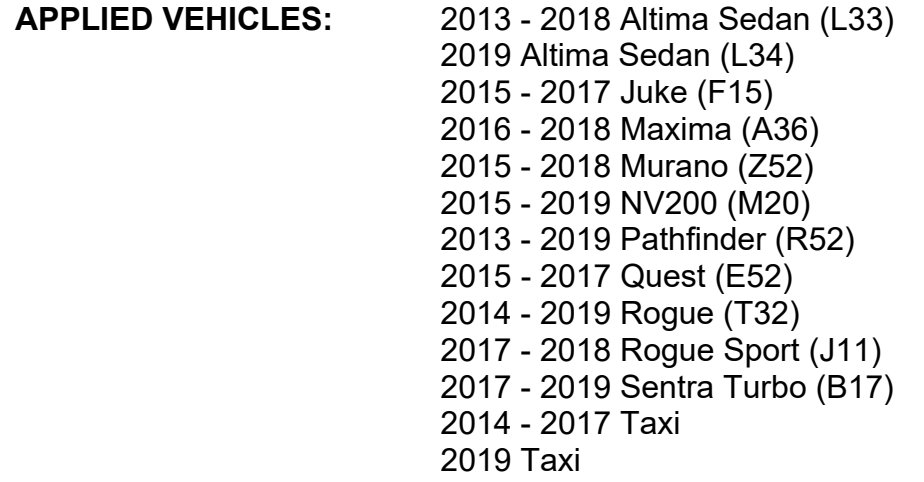

# **APPLIED TRANSMISSION:** CVT

**NOTE: Does not apply to Pathfinder Hybrid, Murano Hybrid, or Rogue Hybrid.**

# **SERVICE INFORMATION**

The Service Procedure (starting on page 2) in this bulletin contains the steps to perform TCM Calibration Data "Write" Procedures. These procedures are used when a complete CVT assembly is replaced, a CVT control valve (valve body) is replaced, or a Transmission Control Module (TCM) is replaced.

• Refer to **REPAIR OVERVIEW** on page 2. This is a quick reference to determine which procedures need to be performed.

Nissan Bulletins are intended for use by qualified technicians, not 'do-it-yourselfers'. Qualified technicians are properly trained individuals who have the equipment, tools, safety instruction, and know-how to do a job properly and safely. **NOTE:** If you believe that a described condition may apply to a particular vehicle, DO NOT assume that it does. See your Nissan dealer to determine if this applies to your vehicle.

#### **REPAIR OVERVIEW**

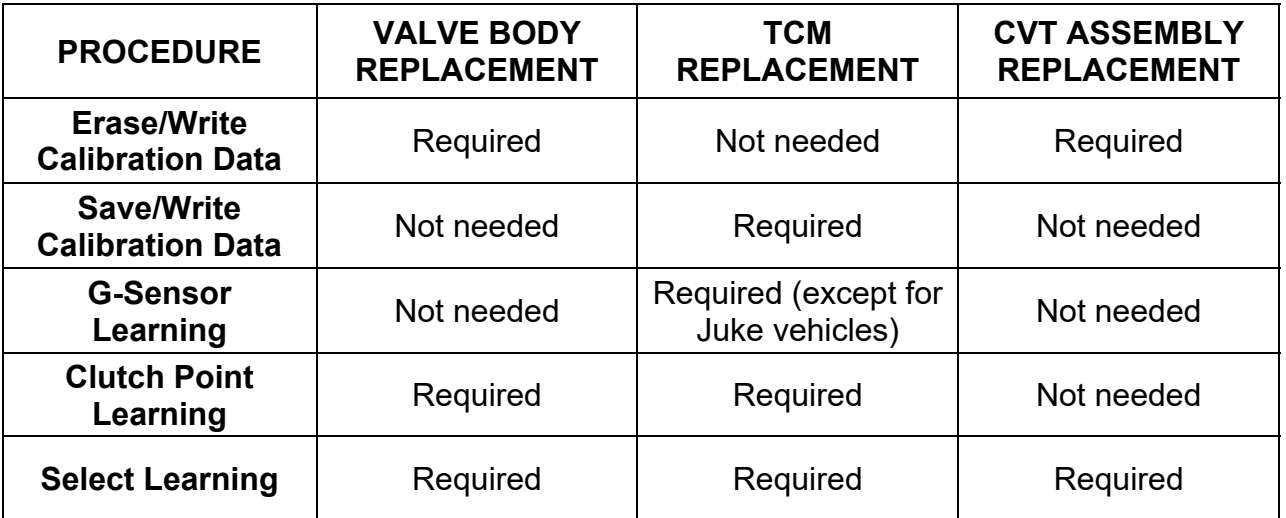

#### **SERVICE PROCEDURE**

**IMPORTANT**: If replacing the **TCM only,** skip to page 14:

SAVE / WRITE CALIBRATION DATA WHEN REPLACING THE TCM.

#### **ERASE / WRITE CALIBRATION DATA WHEN REPLACING CVT OR VALVE BODY**

#### **NOTE:**

- Use the following steps when a complete CVT assembly or valve body is replaced.
- Also use the following steps if the TCM was replaced with a complete CVT or valve body.

#### **Before starting, make sure:**

- ASIST on the CONSULT PC has been freshly synchronized to the current date.
- All C-III plus software updates (if any) have been installed.
- 1. Obtain the calibration file disc (**provided with the new CVT or valve body**).
	- $\bullet$  If a calibration file disc is available, continue to step 2, below.
	- If a calibration file disc is not available or was damaged, skip to step 1 on page 21.
- 2. Match the numbers on the disc with the new CVT or new valve body and QR label.
	- See pages 3 and 4 for number matching examples.

# **If a complete CVT is being replaced, match the following number (calibration file):**

 Disc (CD) provided with the new CVT.

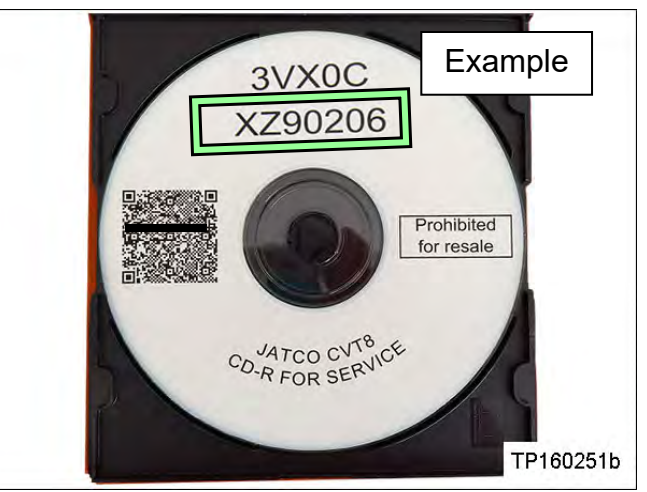

Figure A

Example **Transmission** range switch

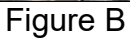

TP160252 Example 902 Skip two digits 3IJX2D Q

Figure C

**IMPORTANT**: All three of the above numbers must be the same (they must match).

 Calibration file number on the CVT case or label.

• QR label on the new CVT is located on the Transmission range switch.

# **If a new valve body is being replaced, match the following number (calibration file):**

• Disc (CD) provided with the new valve body.

QR label provided with the new

valve body.

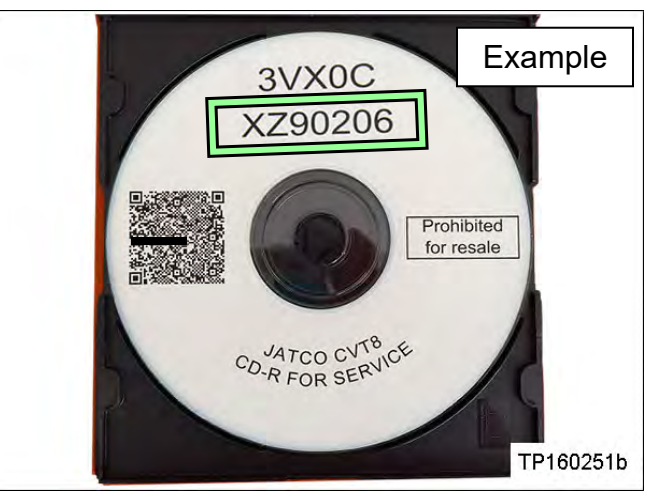

Figure D

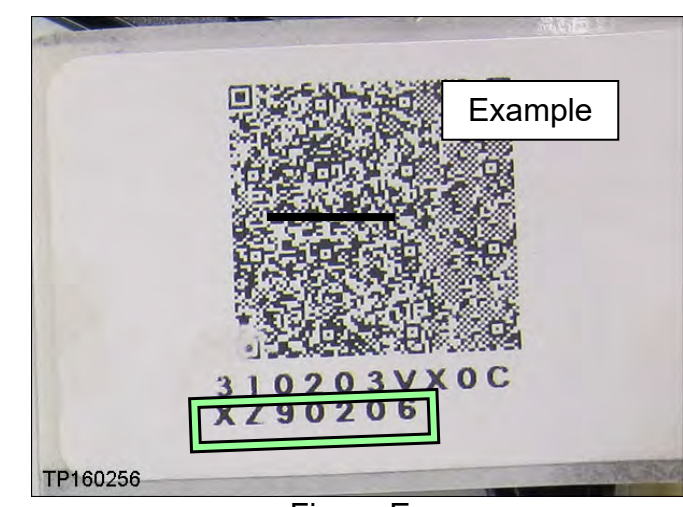

Figure E

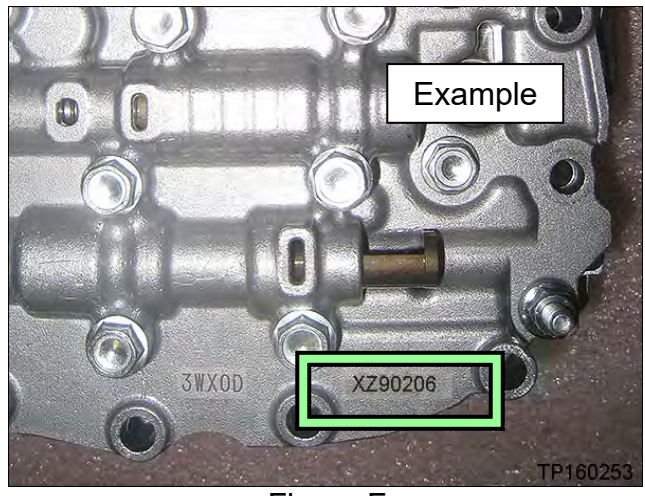

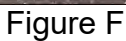

**IMPORTANT:** All three of the above numbers must be the same (they must match).

 Calibration file number on the valve body.

3. Connect the external disk drive to the CONSULT PC.

**NOTE:** Use the external disk drive provided with the C-III plus kit.

- 4. Load the CD into the external disc drive.
- 5. Connect the CONSULT PC to the vehicle with the plus VI and then open / start C-III plus.
	- Make sure ASIST and other programs are closed.
- 6. After the plus VI is recognized, select **Diagnosis (All Systems)**.

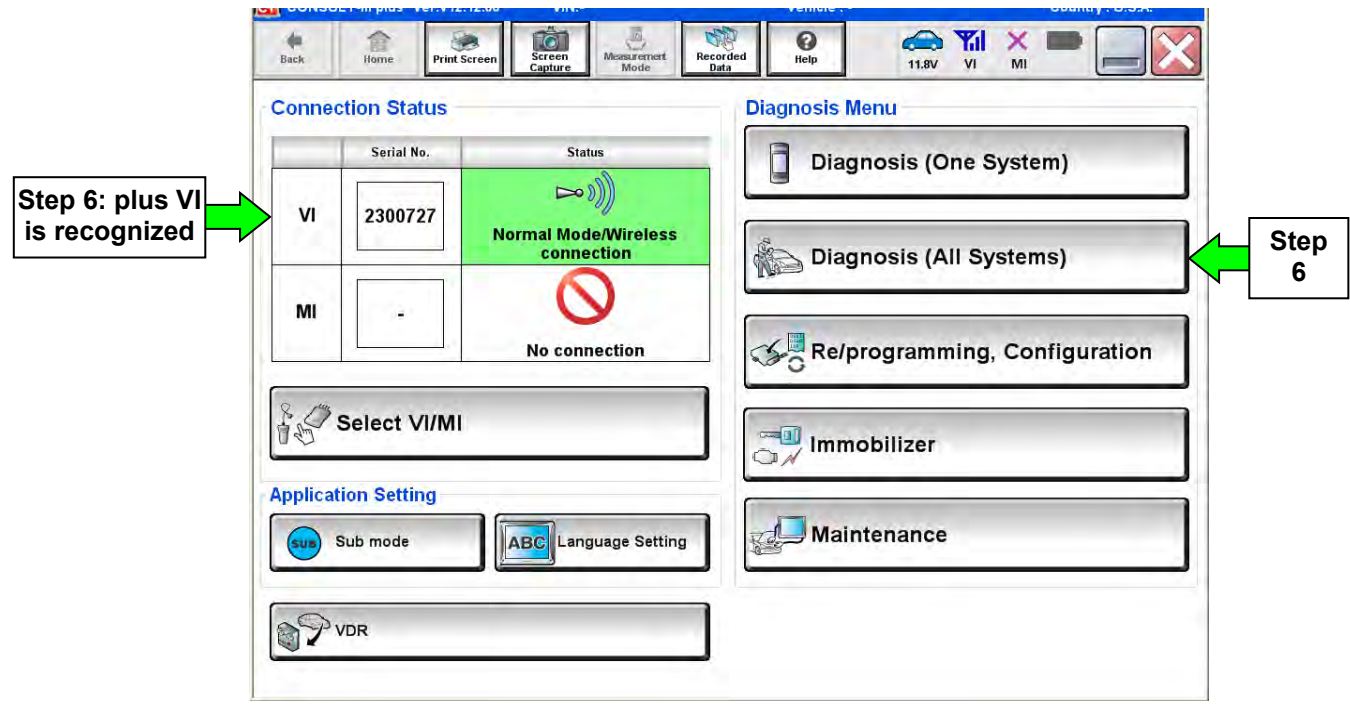

Figure 1

7. Navigate C-III plus to **TRANSMISSION** > **Work Support.**

8. Select the scroll arrow shown in Figure 2 and select the **CALIB DATA** tab shown in Figure 3.

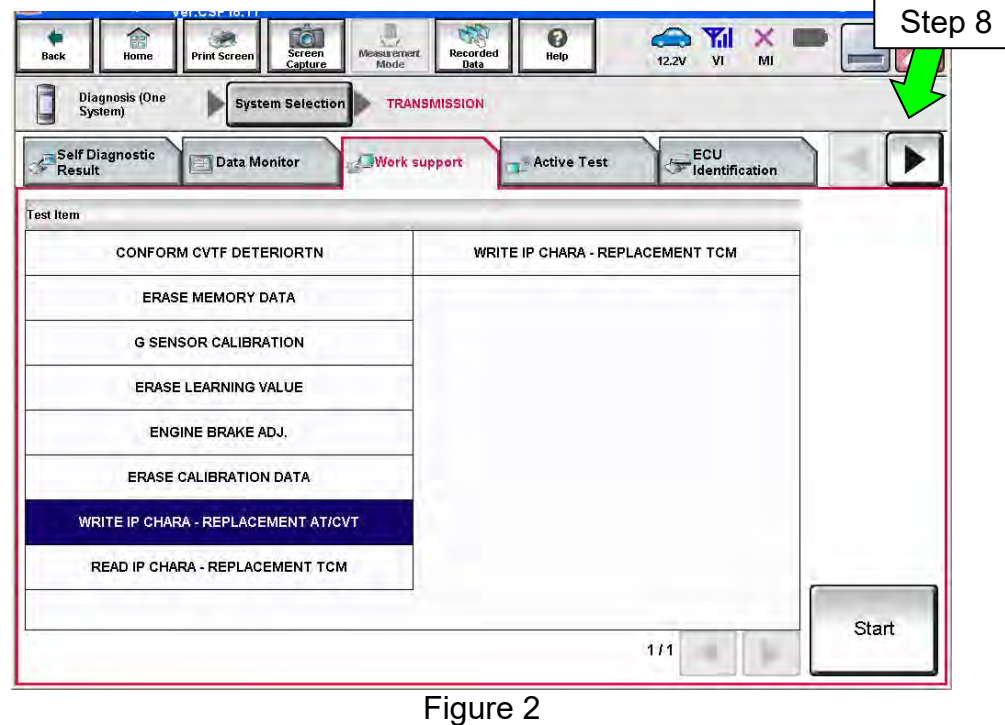

9. Print a copy of the screen shown in Figure 3 and attach it to the repair order.

### **NOTE:**

- Make sure to print page 1 of  $7$  (1/7).
- This screen print is used for warranty documentation.
- 10. Select the scroll arrow shown in Figure 3 and select the **Work support** tab as shown in Figure 4 on the next page.

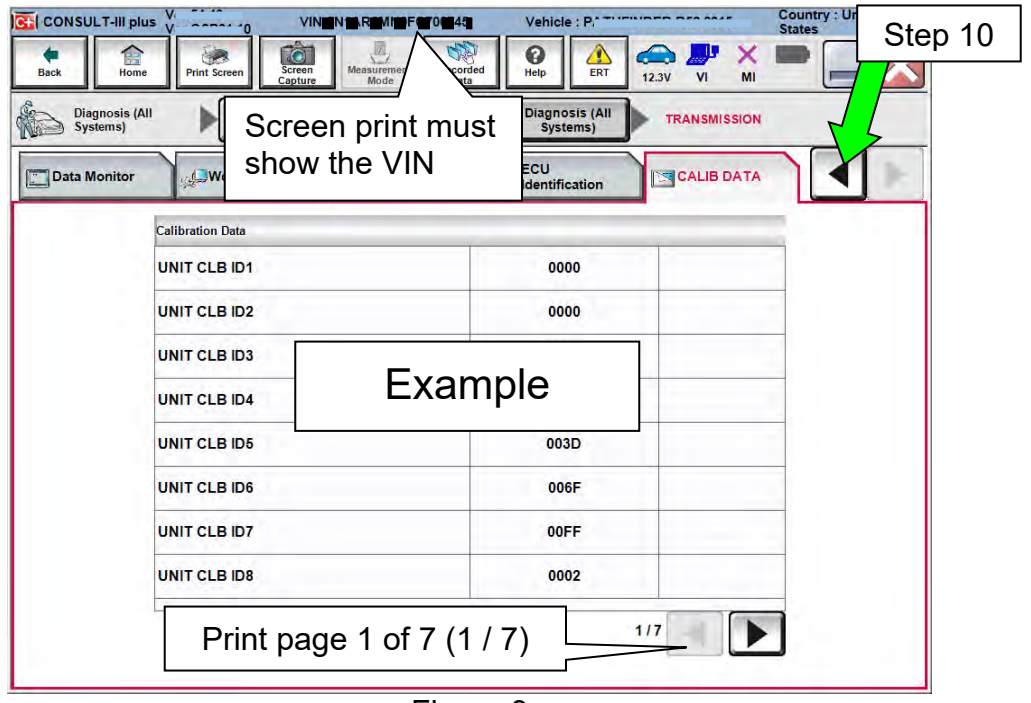

Figure 3

11. Select **WRITE IP CHARA – REPLACEMENT AT/CVT**, and then select **Start**.

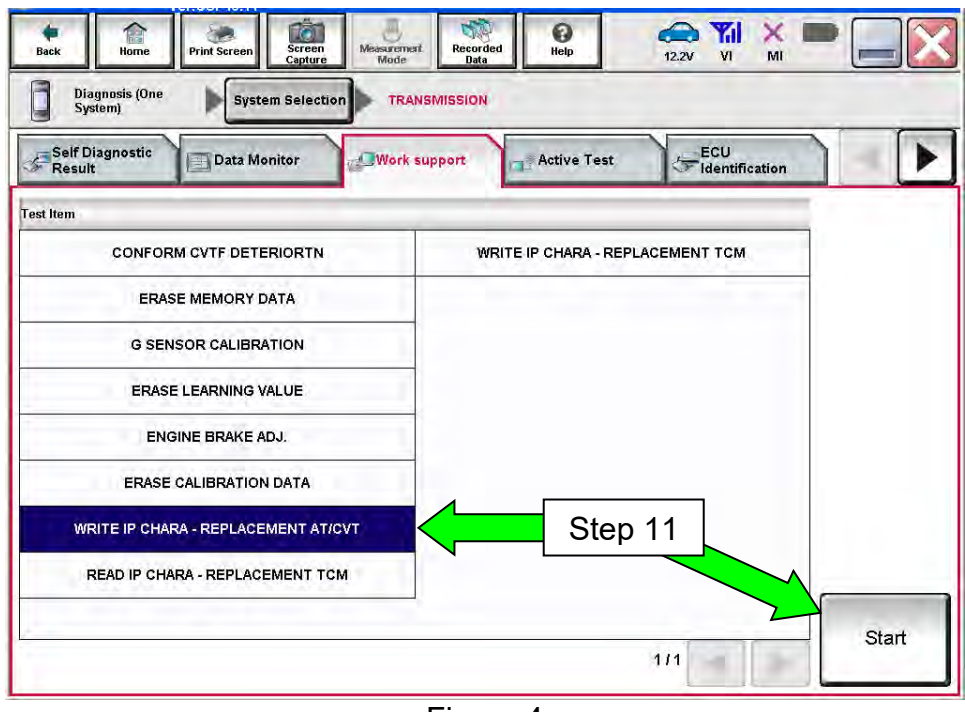

Figure 4

**IMPORTANT:** When starting the calibration "write" procedure in C-III plus, and after selecting **Start** under **Work Support**, the C-III screen may only blink.

- If this occurs, confirm ASIST is closed and then perform step 11 above.
	- Fig. 15 If there is still no change: reboot the CONSULT PC, keep ASIST closed, and restart this procedure from step 1.
	- ▶ If error "STOPPED, no comm. with ECU" shows when trying to write calibration data, verify that the vehicle is in park (P).

12. Select **OK**.

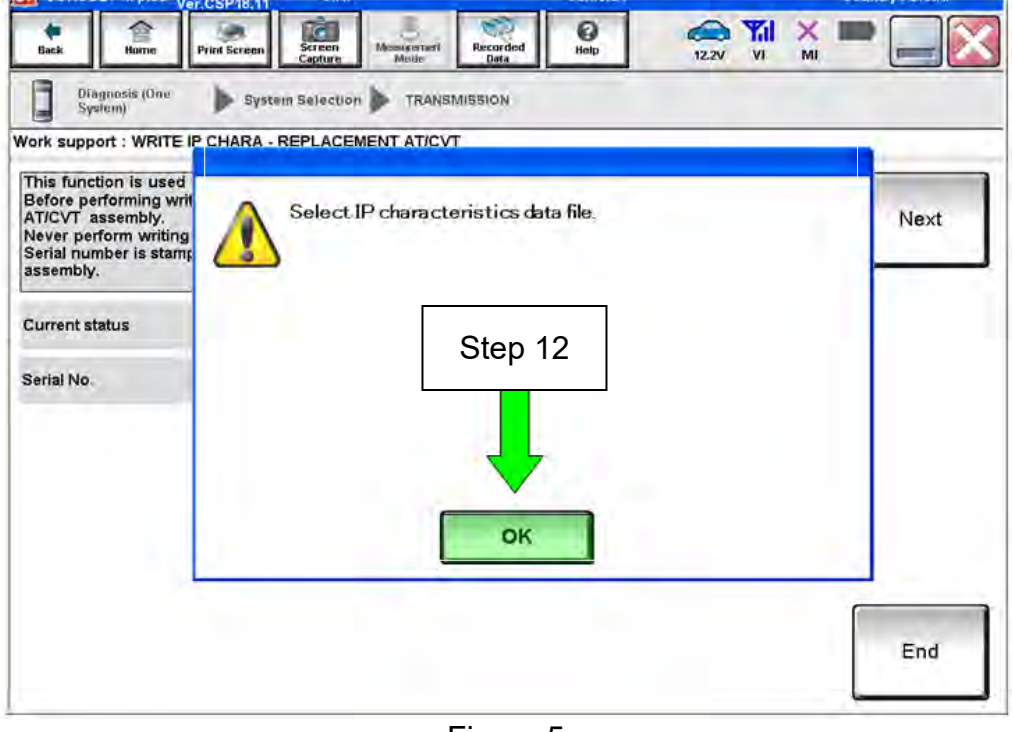

Figure 5

13. Select **My Computer**.

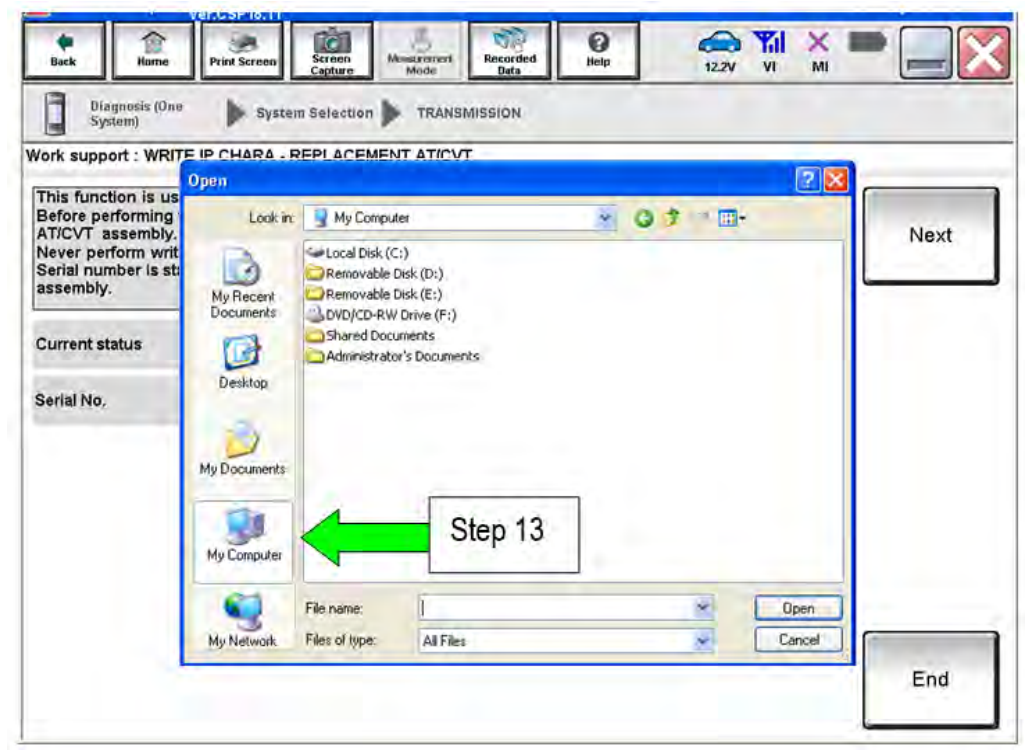

Figure 6

14. Locate the calibration file.

- If a calibration file disc was available, select **DVD/CD-RW Drive (F:)**
- If a calibration file disc was **NOT** available, navigate to the file location written down in step 8 on page 23.

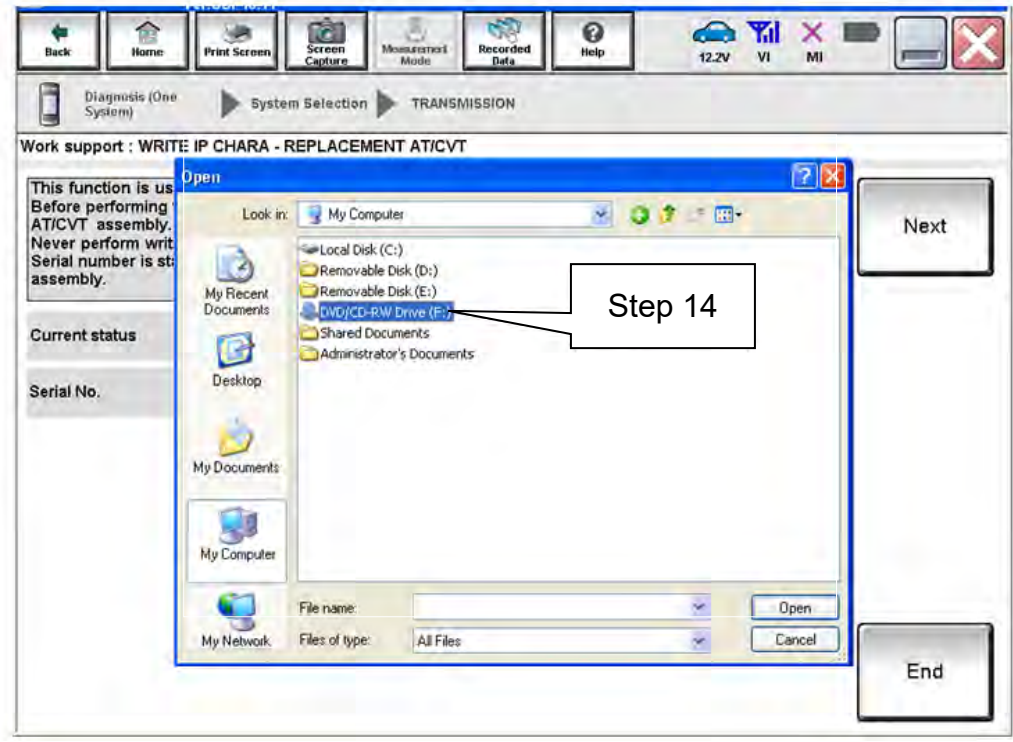

Figure 7

15. Highlight the file and then select **Open**.

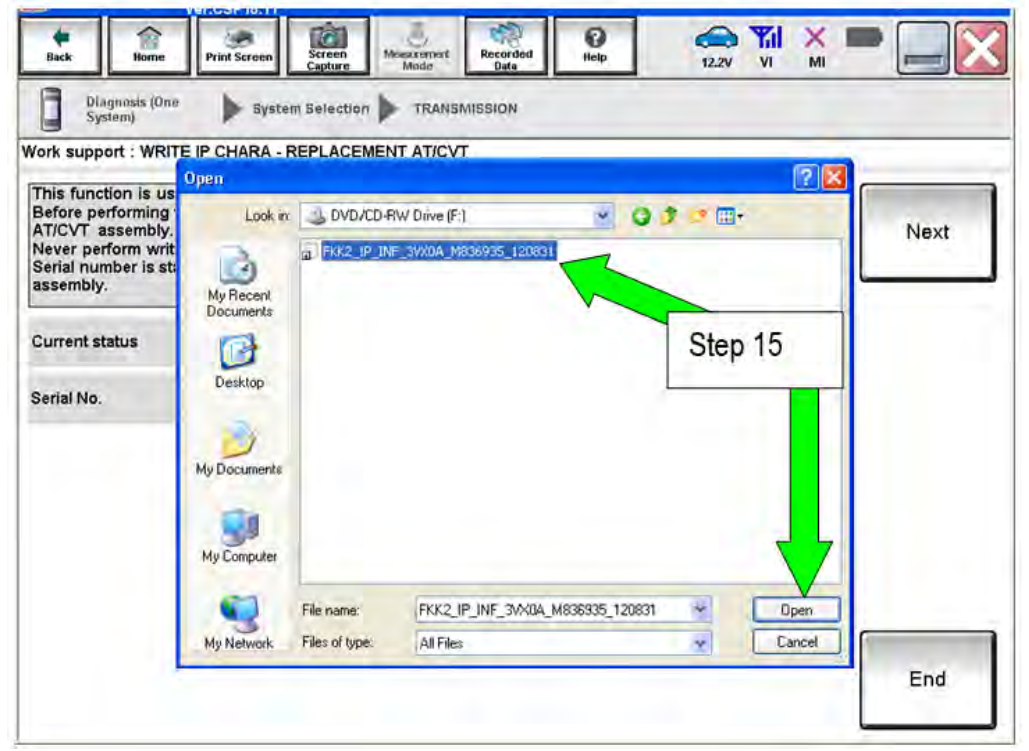

Figure 8

- 16. Verify that the serial number (calibration file number) matches the numbers from step 2 on page 2 (see Figures on pages 3 and 4).
	- If the numbers do not match, contact TECH LINE.

#### 17. Select **Next**.

**NOTE:** If error "STOPPED, no comm. with ECU" shows when trying to write calibration data, verify that the vehicle is in park (P).

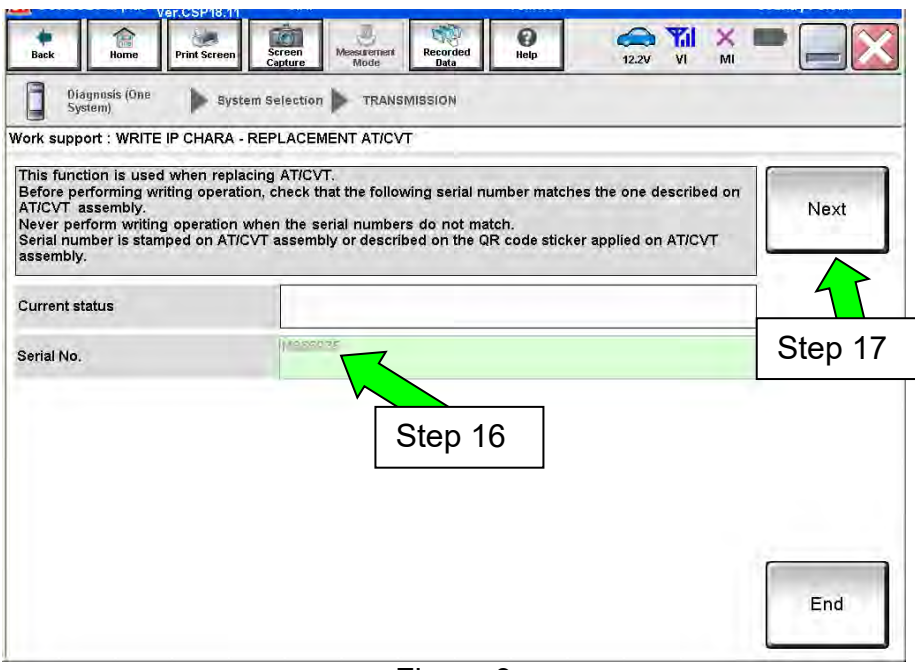

Figure 9

**18. Before selecting Start**, follow the directions in Figure 10.

**Do not** follow the directions on the C-III plus screen.

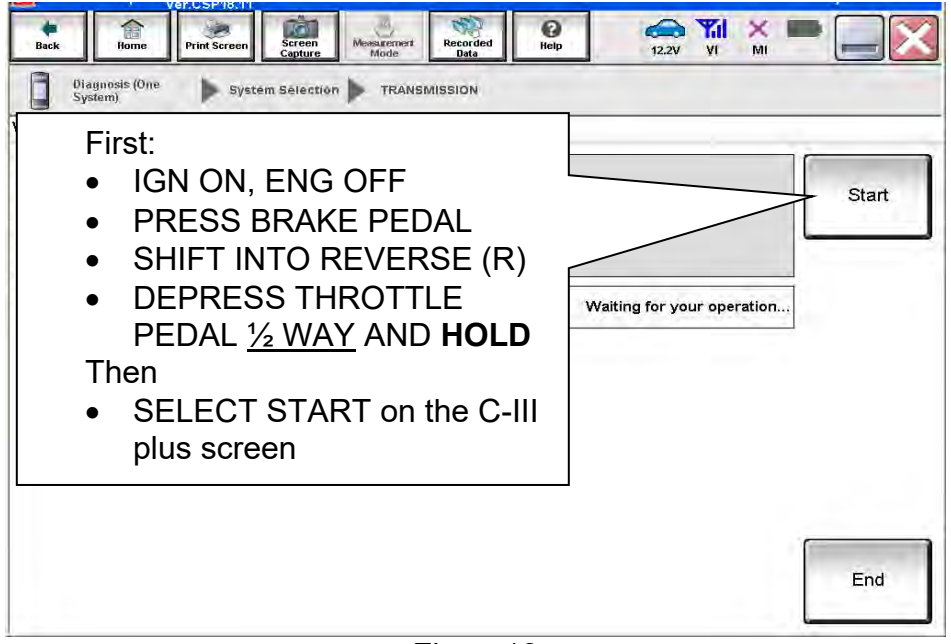

Figure10

19. Follow the on screen instructions.

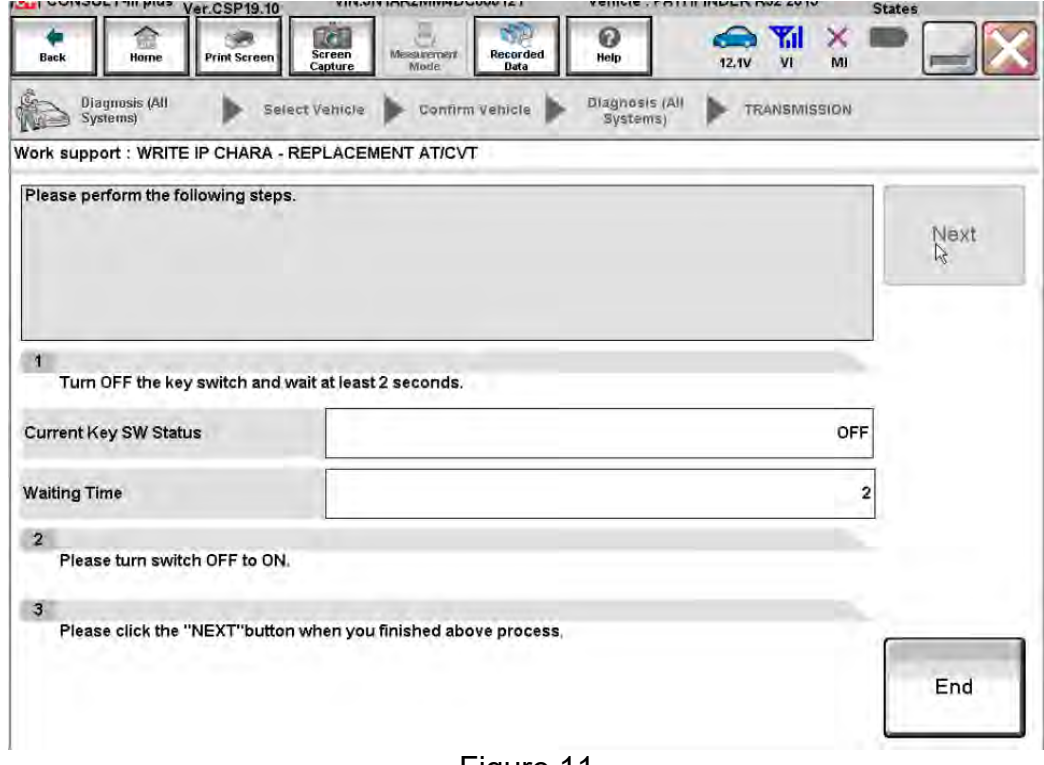

Figure 11

20. Follow the on screen instructions.

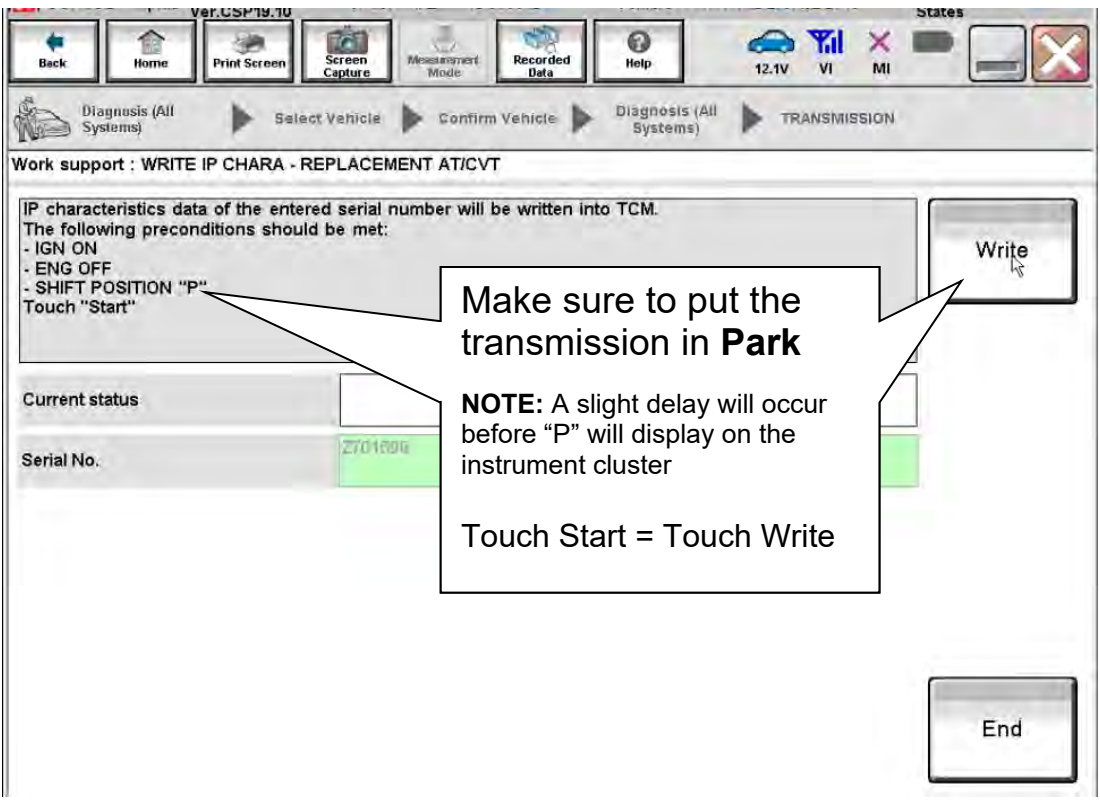

21. After **Complete** is displayed, select **End.**

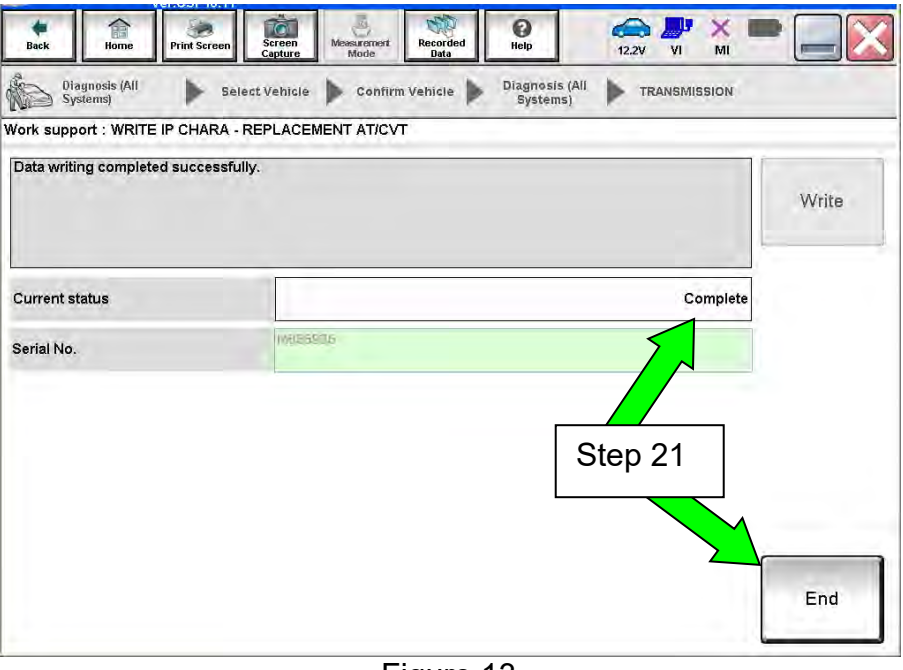

Figure 13

- 22. Select **Home** to return to the screen shown in Figure 1 on page 5.
- 23. Perform steps  $6 9$ , starting on page 5.
- 24. Attach the second screen print to the repair order.

**NOTE:** Screen prints are used for warranty documentation.

25. Clear any DTCs that may have set.

**NOTE:** Any DTCs that will not clear are not covered by this bulletin. Refer to the appropriate Electronic Service Manual (ESM) for further diagnostic information.

- 26. If the valve body was replaced, perform CLUTCH POINT LEARNING under "Transmission Work Support" in C-III plus.
	- Follow the steps for CLUTCH POINT LEARNING exactly as presented in C-III plus.
	- If the procedure is not performed correctly, the vehicle may not move when the CVT is placed in gear.
		- $\triangleright$  If this condition occurs, cycle the ignition OFF/ON, and then perform CLUTCH POINT LEARNING again.
- 27. If the CVT assembly was replaced, do not perform CLUTCH POINT LEARNING.
- 28. Perform Select Learning (Drive / Reverse Learning).
	- a. Set the parking brake.
	- b. Start the engine, and then wait five (5) seconds.
	- c. Move the shift selector to the N position and hold more than two (2) seconds, and then move it to the D position and wait for transmission engagement.
	- d. Repeat step 28c ten times.
	- e. Move the shift selector to the N position and hold for more than 2 seconds, and then move it to the R position and wait for transmission engagement.
	- f. Repeat step 28e ten times.
	- g. Move the shift selector to the P position, and then turn the ignition OFF.

29. Test drive the vehicle.

**END** 

### **SAVE / WRITE CALIBRATION DATA WHEN REPLACING THE TCM**

#### **NOTE:**

- The following steps are used if **TCM only is replaced**.
- If the **CVT or valve body** is being replaced, **go back to page 2**.
- **Before starting, make sure:** 
	- $\triangleright$  ASIST on the CONSULT PC has been freshly synchronized to the current date.
	- $\triangleright$  All C-III plus software updates (if any) have been installed.

#### **Save Calibration Data Before TCM Replacement**

- 1. Connect the CONSULT PC to the vehicle.
- 2. Open / start C-III plus.
	- Make sure ASIST and other programs are closed.
- 3. Wait for the plus VI to be recognized.
	- The serial number will display when the plus VI is recognized.
- 4. Select **Diagnosis (One System)**.

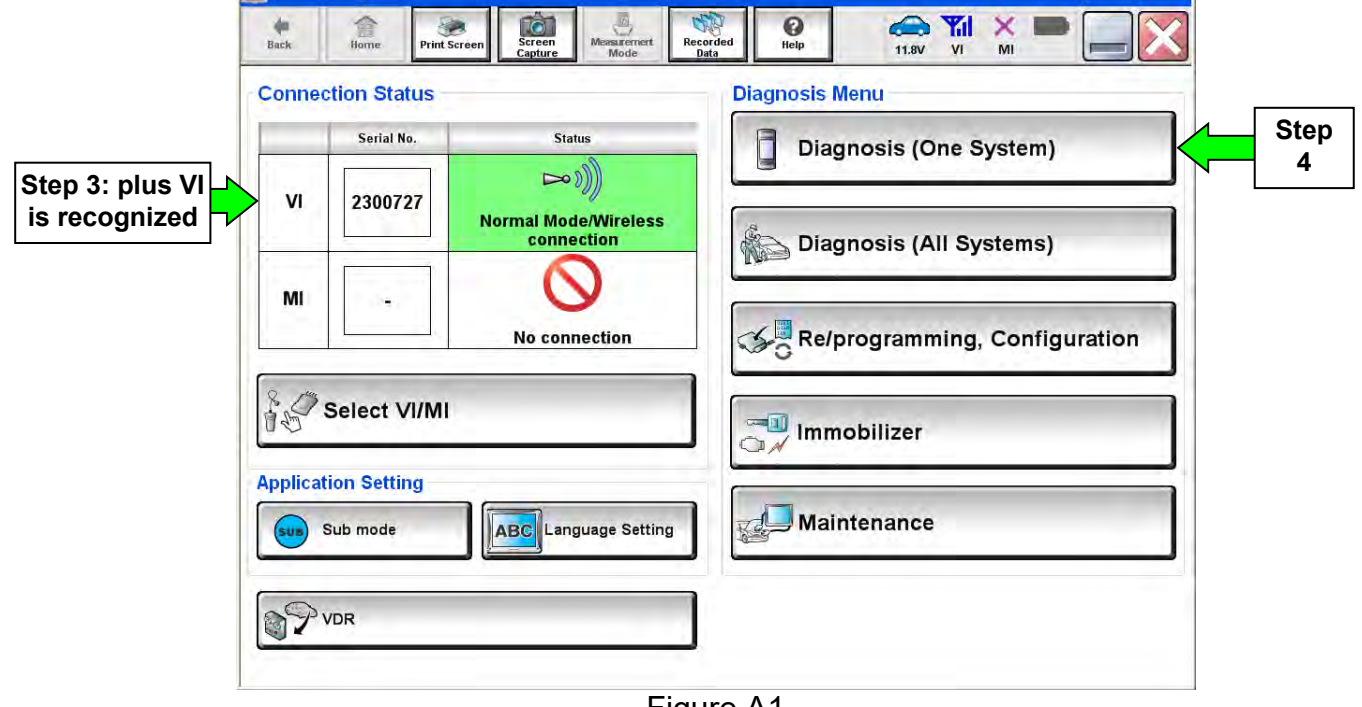

Figure A1

5. Navigate C-III plus to **TRANSMISSION** >> **Work Support**.

6. Select **READ IP CHARA – REPLACEMENT TCM,** and then **Start.**

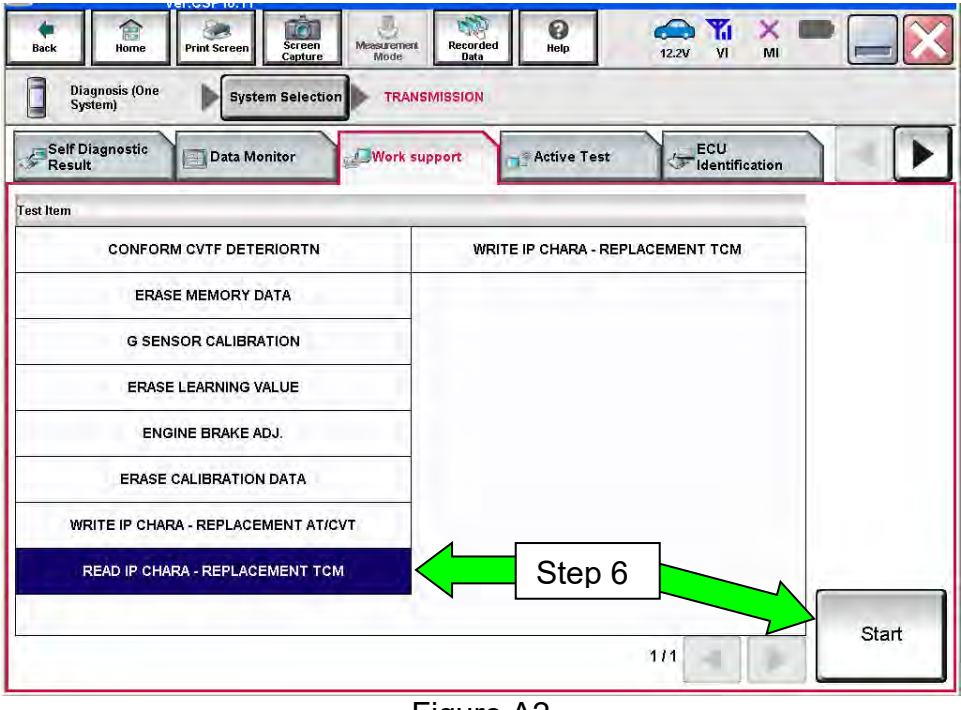

Figure A2

7. Select **Start**.

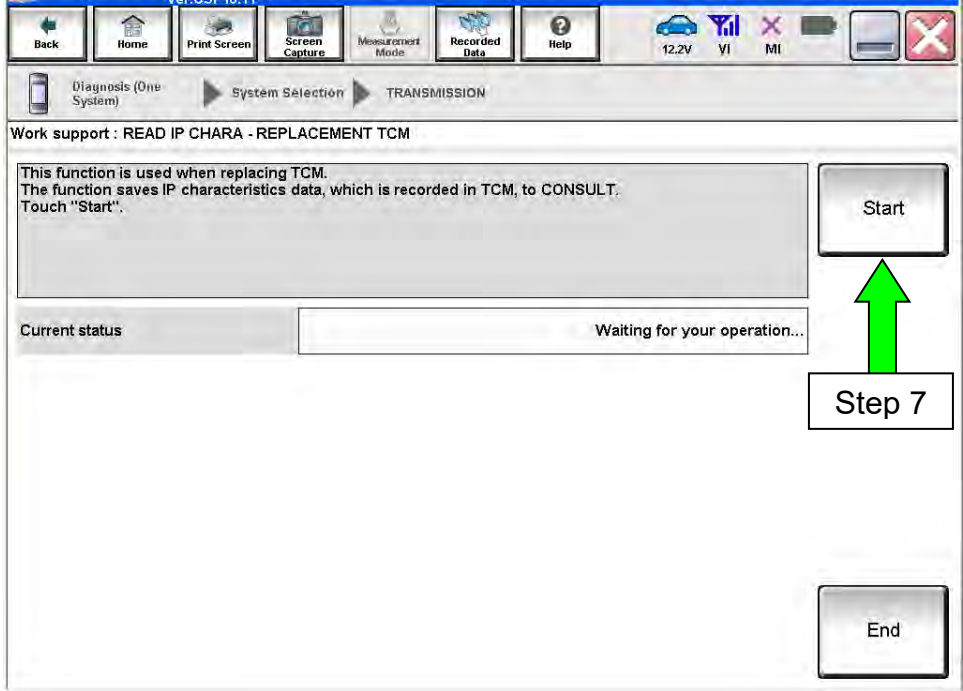

Figure A3

- 8. When the calibration data has been saved to the CONSULT PC, the message **"Data saved successfully"** will be displayed and **Current status** will indicate **Completed** (see Figure A4).
- 9. Select **End**.

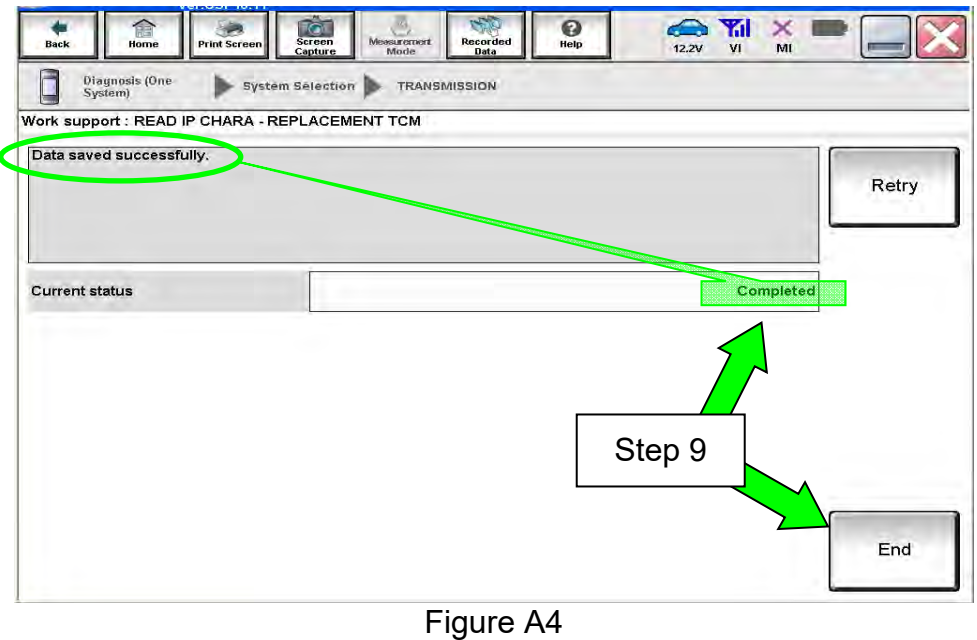

- 10. Replace the TCM.
- 11. After the TCM has been replaced, go to Write Calibration Data After TCM Replacement on the next page.

#### **Write Calibration Data After TCM Replacement**

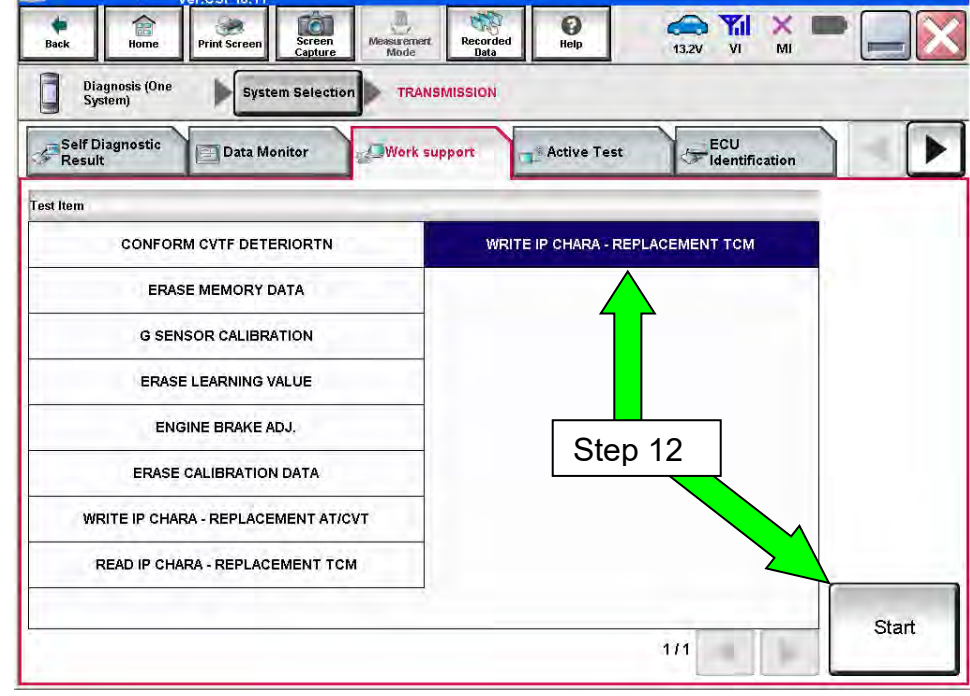

12. After the TCM has been replaced, select **WRITE IP CHARA – REPLACEMENT TCM**, and then select **Start**.

Figure A5

**IMPORTANT:** When starting the calibration "write" procedure in C-III plus, and after selecting **Start** under **Work Support**, the C-III plus screen may only blink.

- If this occurs, confirm ASIST is closed, and then perform step 12 above.
	- If there is still no change: reboot the CONSULT PC, keep ASIST closed, and restart the procedure from the beginning.
	- Fig. 3 If error "STOPPED, no comm. with ECU" shows when trying to write calibration data, verify that the vehicle is in park (P).

# 13. Select **Start** again.

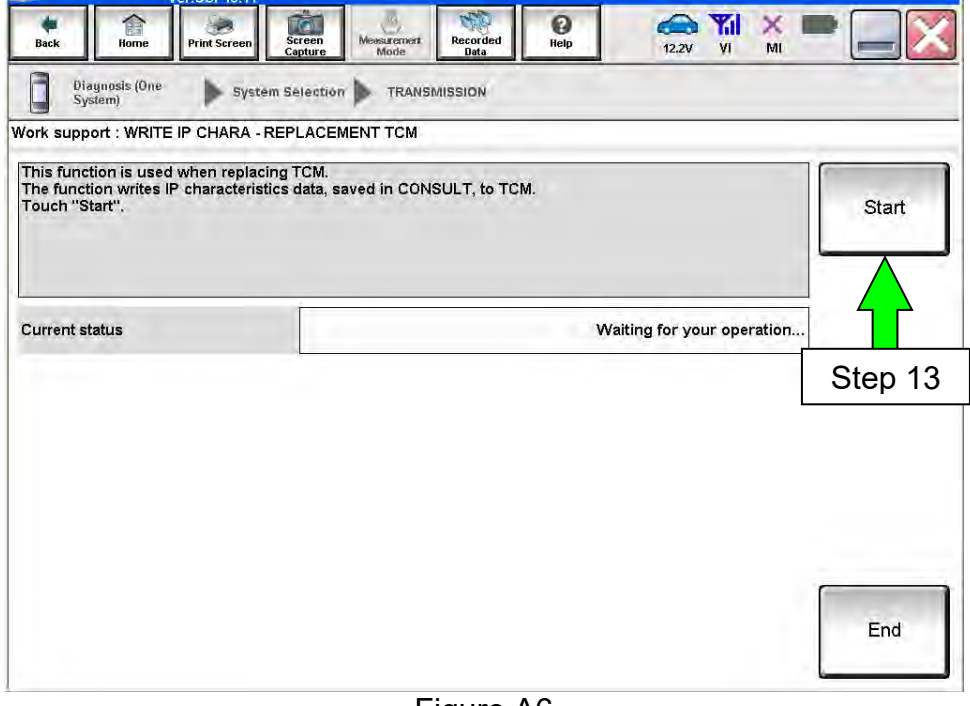

Figure A6

# 14. Select **Yes**.

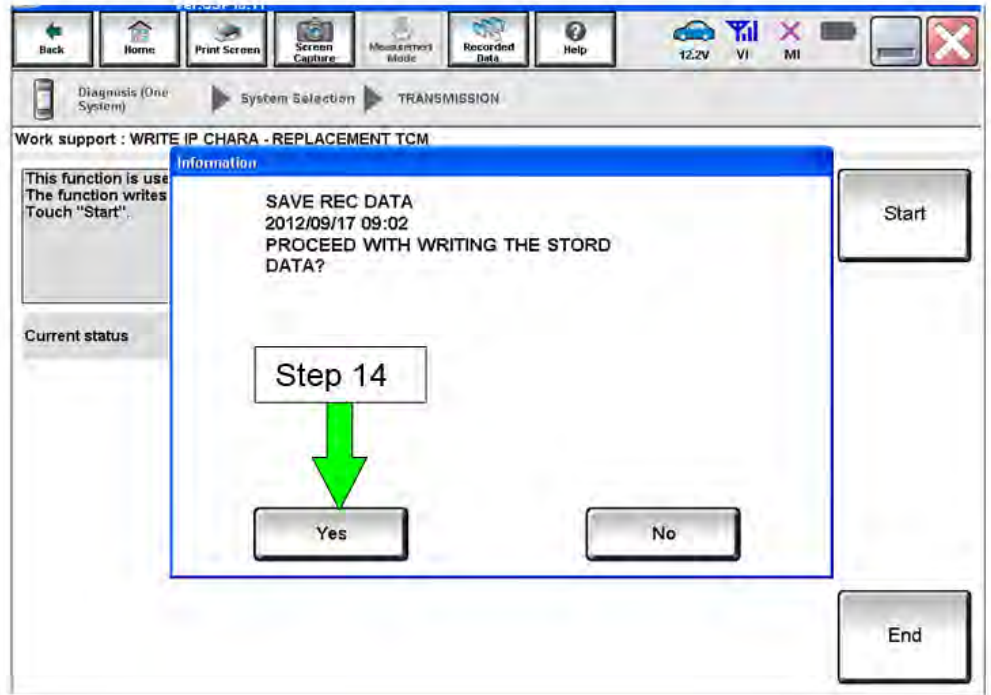

Figure A7

- 15. When the calibration data has been written to the TCM, the message **"Data writing completed successfully"** will be displayed and **Current status** will indicate **Complete** (Figure A8).
- 16. After **Complete** is displayed, select **End** to finish.

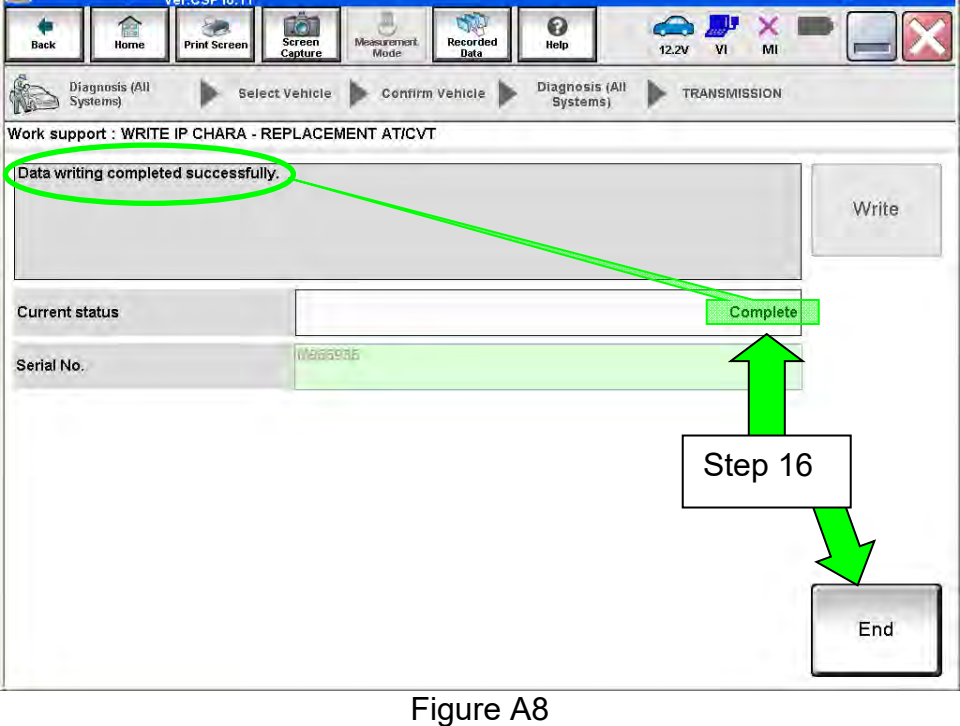

17. Clear any DTCs that may have set.

**NOTE:** Any DTCs that will not clear are not covered by this bulletin. Refer to the appropriate Service Manual for further diagnostic information.

18. Perform G-Sensor Learning under "Transmission Work Support" in C-III plus.

**Juke vehicles:** Skip to step 19. Do not perform G-Sensor learning on Juke vehicles.

19. Perform CLUTCH POINT LEARNING under "Transmission Work Support" in C-III plus.

**NOTE:** Skip this step if the CVT assembly was replaced.

- Follow the steps for CLUTCH POINT LEARNING exactly as presented in C-III plus.
- If the procedure is not performed correctly, the vehicle may not move when the CVT is placed in gear.
	- $\triangleright$  If this condition occurs, cycle the ignition OFF/ON, and then perform CLUTCH POINT LEARNING again.
- 20. Perform Select Learning (Drive / Reverse Learning):
	- a. Set the parking brake.
	- b. Start the engine, and then wait five (5) seconds.
	- c. Move the shift selector to the N position and hold for more than two (2) seconds, and then move it to the D position and wait for transmission engagement.
	- d. Repeat step 20c ten times.
	- e. Move the shift selector to the N position and hold for more than two (2) seconds, and then move it to the R position and wait for transmission engagement.
	- f. Repeat step 20e ten times.
	- g. Move the shift selector to the P position, and then turn the ignition OFF.
- 21. Test drive the vehicle.

### **OBTAINING A CALIBRATION FILE WHEN CD IS UNAVAILABLE**

1. Open ASIST and click on Specialty Tools, then click on "**CVT/TCM Calibration**" as shown in the Figure 1, below.

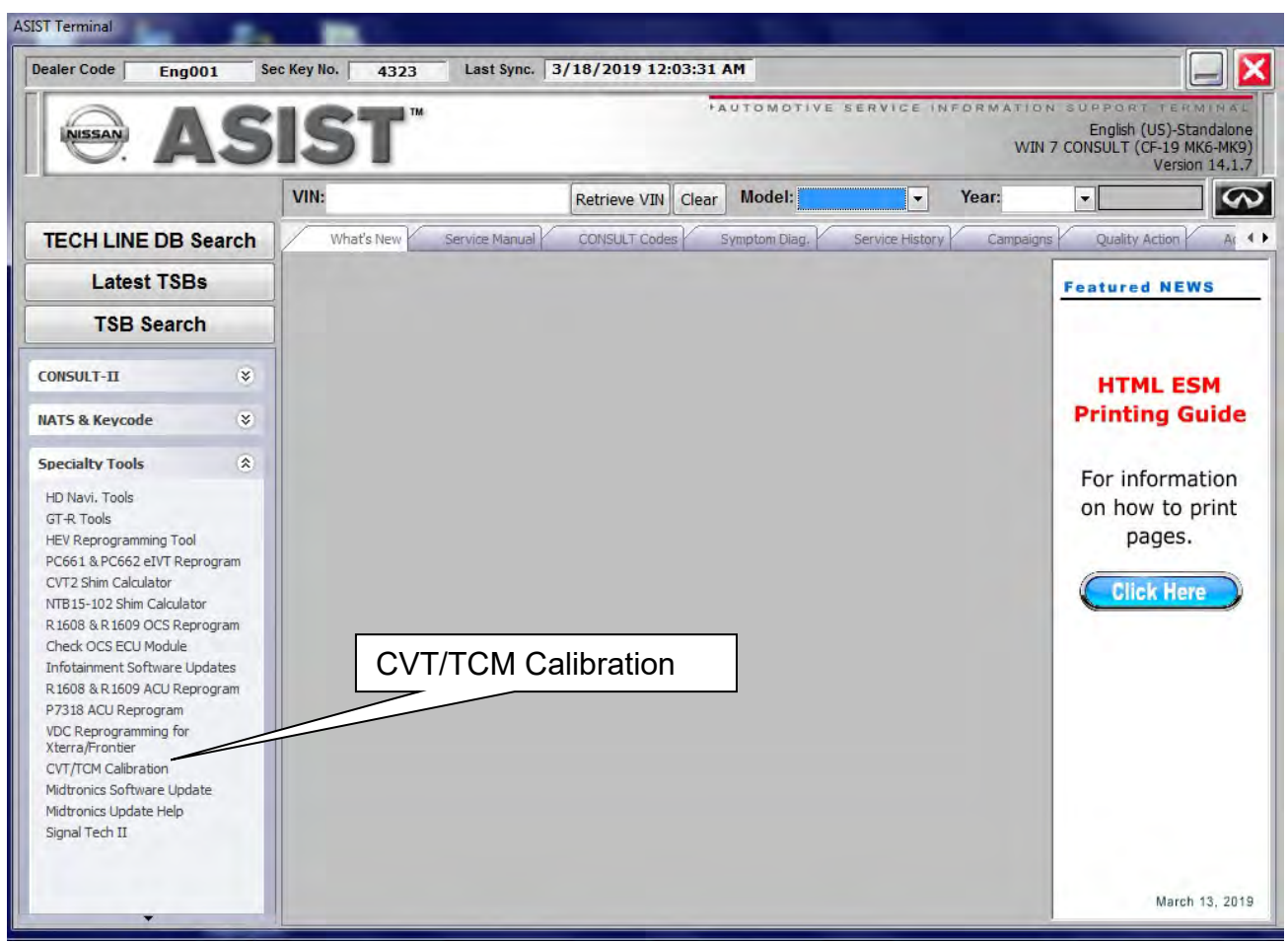

Figure 1

- 2. Enter the information into the **CVT/TCM Configuration** screen as seen below.
- 3. Select "**Retrieve & Save File**."

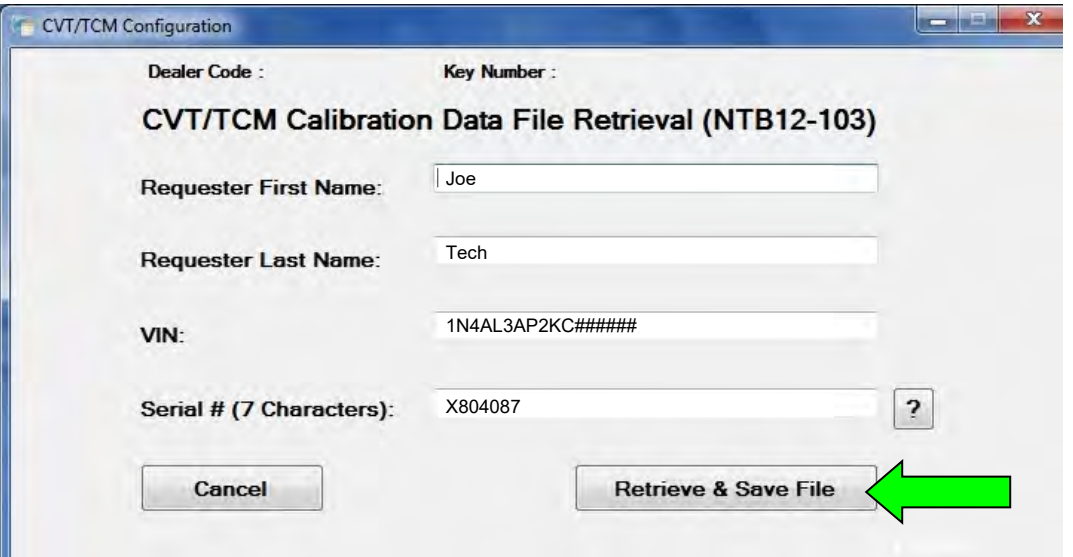

Figure 2

- 4. Determine if the file is located in the database.
	- $\bullet$  If the pop-up shown in Figure 3 populates,
		- $\triangleright$  Write down the saved file location
		- > Select "OK"
		- $\triangleright$  Continue to step 5 on page 5.

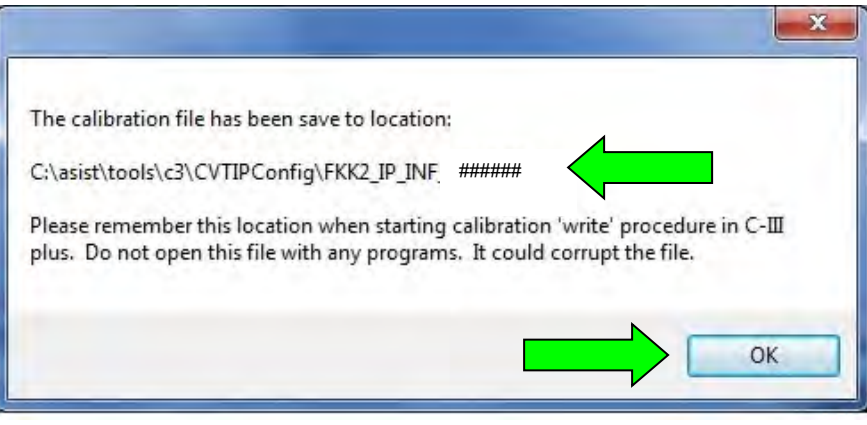

Figure 3

• If the pop-up shown in Figure 4 populates, select "OK" and continue to step 5, below.

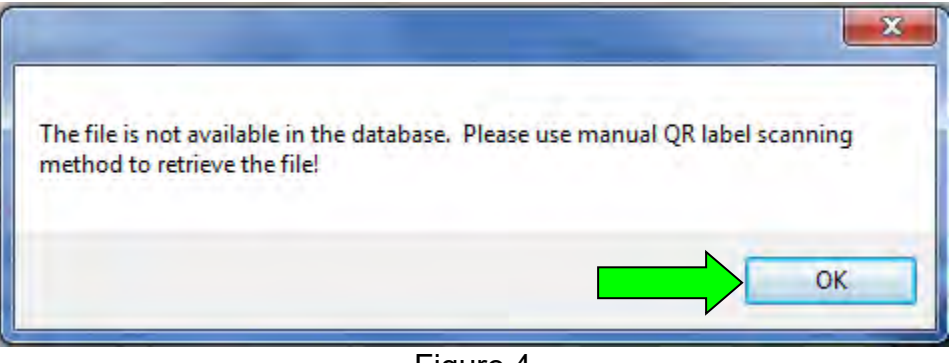

Figure 4

5. Locate the J-52352 Scanner and plug it into the USB Port on your computer.

6. Place the cursor in the CVT/TCM Configuration box and scan the **NEW** QR label.

**NOTE:** QR labels are provided on the **NEW** calibration file disc and on the Transmission range switch of the **NEW** CVT as shown in Figure B on page 3.

7. Select "**Save File**."

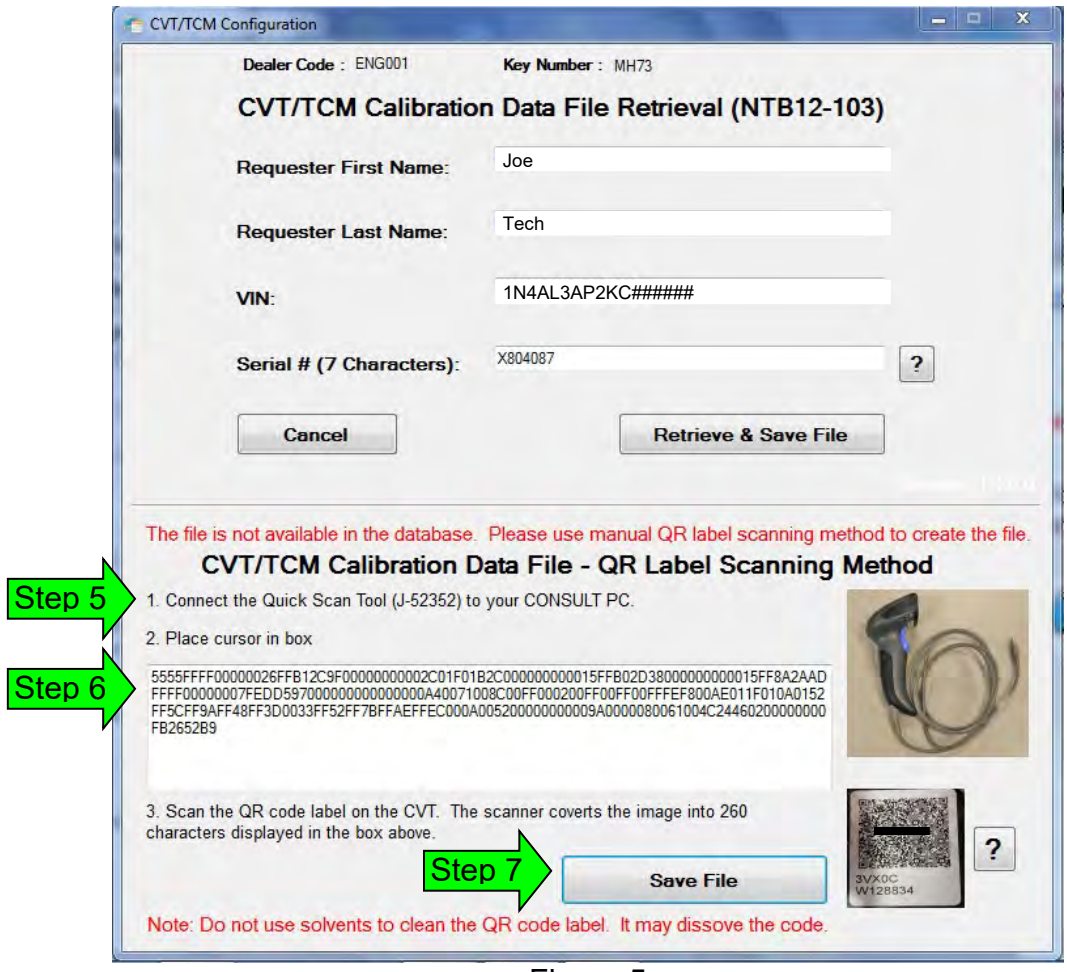

Figure 5

8. The new file will be located in **C:\asist\tool\c3\CVTIPConfig\FKK2\_IP\_INF\_***#######*

**IMPORTANT:** Write down the file location.

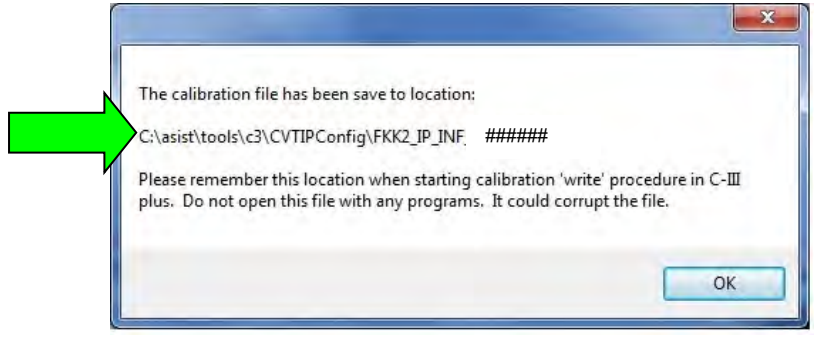

9. Select "**OK**".

Figure 6

10. Go to step 5 on page 5.

# **AMENDMENT HISTORY**

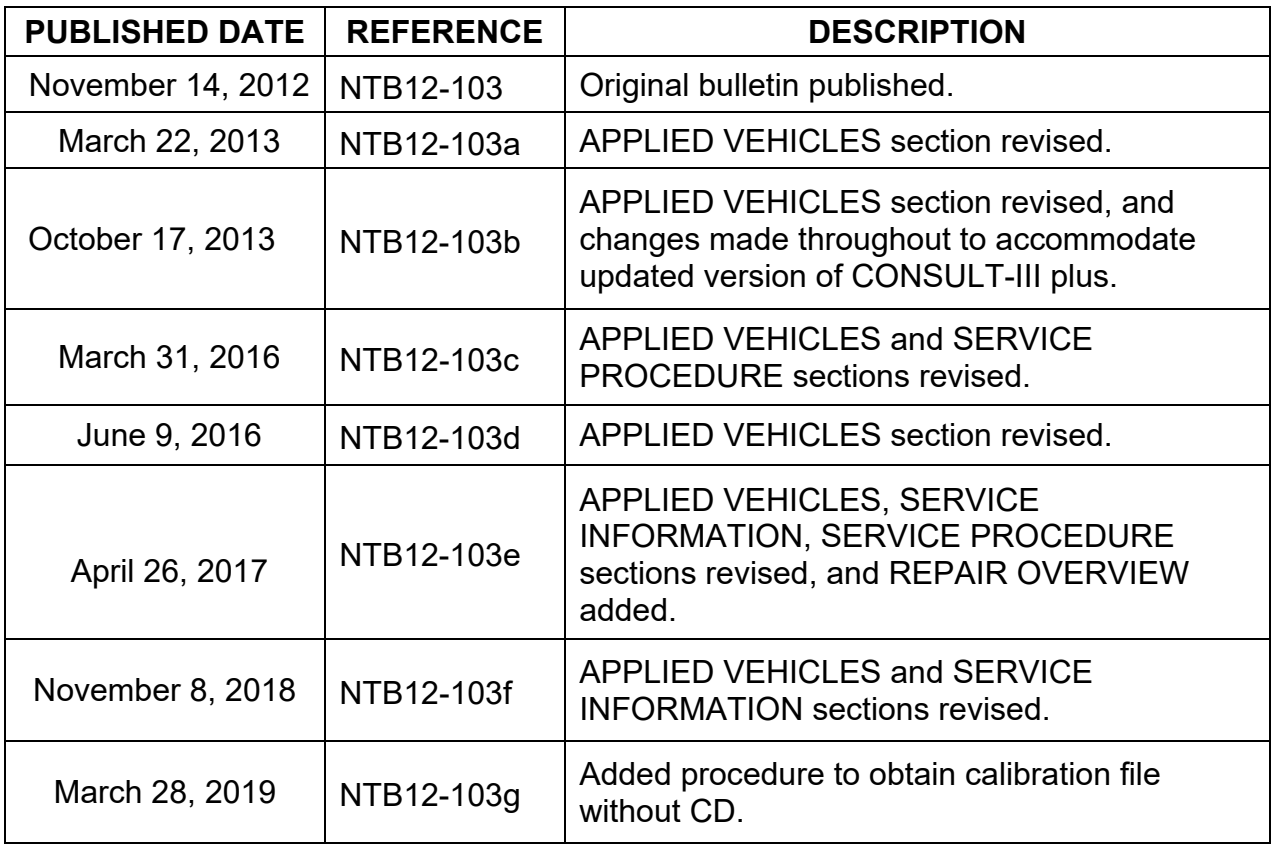